## 令和3年8月版 WEB 会議(オンライン教室)へ参加する方法 マニュアル (iOS 版)

岐阜県立岐阜本巣特別支援学校

## 重要!!

## カメラは自分の顔以外に背景が映り込みますので、映したくないものは排除してください。

①オンライン教室番号のURLや9桁のミーティング番号、パスワードは「すぐメール」で確認する。 ②アプリ一覧の中の「Cisco Webex Meeting」をタップする。

③「参加」をタップし、次の画面で「名前」と「メールアドレス」入力して「参加」をタップする。 「名前」は「岐阜本巣特別支援学校 小学部 2年1組 13番 岐阜太郎」であれば「岐本特小2113岐 阜太郎」(数字は半角)(小学部→小、中学部→中、高等部→高)

「メールアドレス」は個人のメールアドレスを入力してください。

 ※入力されたメールアドレスは学校側から追跡することはなく、またそのメールアドレス宛に学校からの連絡や迷惑 メールなどが送られることはありません。

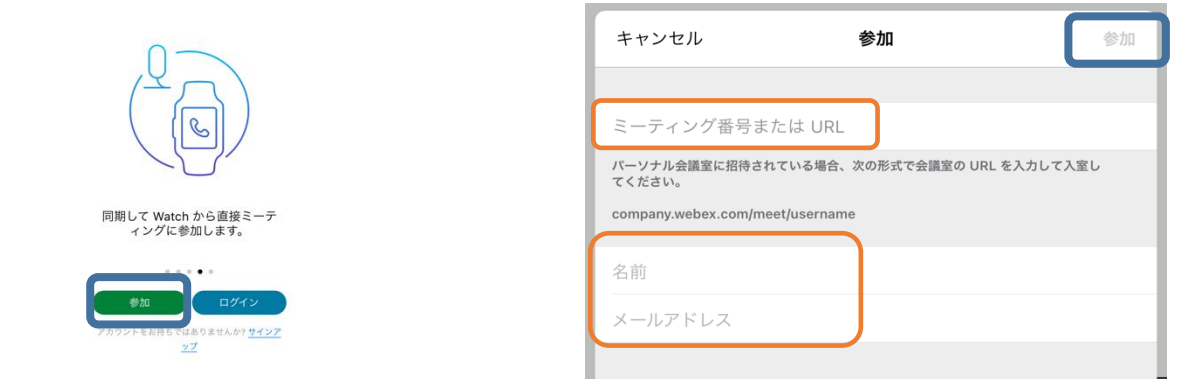

- ④「ミーティング番号またはURL」の部分に①で確認したURLまたは9桁(10桁)のミーティング番 号、パスワードを入力し、参加する。
- Mahay ⑤「コンピュータ音声を使用」が表示さ 円レイアウト れていることを確認する。(コールイ 資料提供(自分) ンは絶対に選択しない) 岐阜本巣特支03教室 (主催者) (\*) 0 ⑥自分のカメラ映像がプレビューされ ていなければ「ビデオを開始」をタッ プする。 ⑦「ミュート解除」=マイクオフになっ ていることを確認して「ミーティング に参加」をタップする。 $\chi$  =  $1 - h$ 解除 **ZN ビデオを開始 (1)共有 2 (3) … ×**

## ⑧オンライン教室へ入り、授業を受けることができる。

■必ず確認!!マイクオフ (「ミュート解除」) になっていればOK。

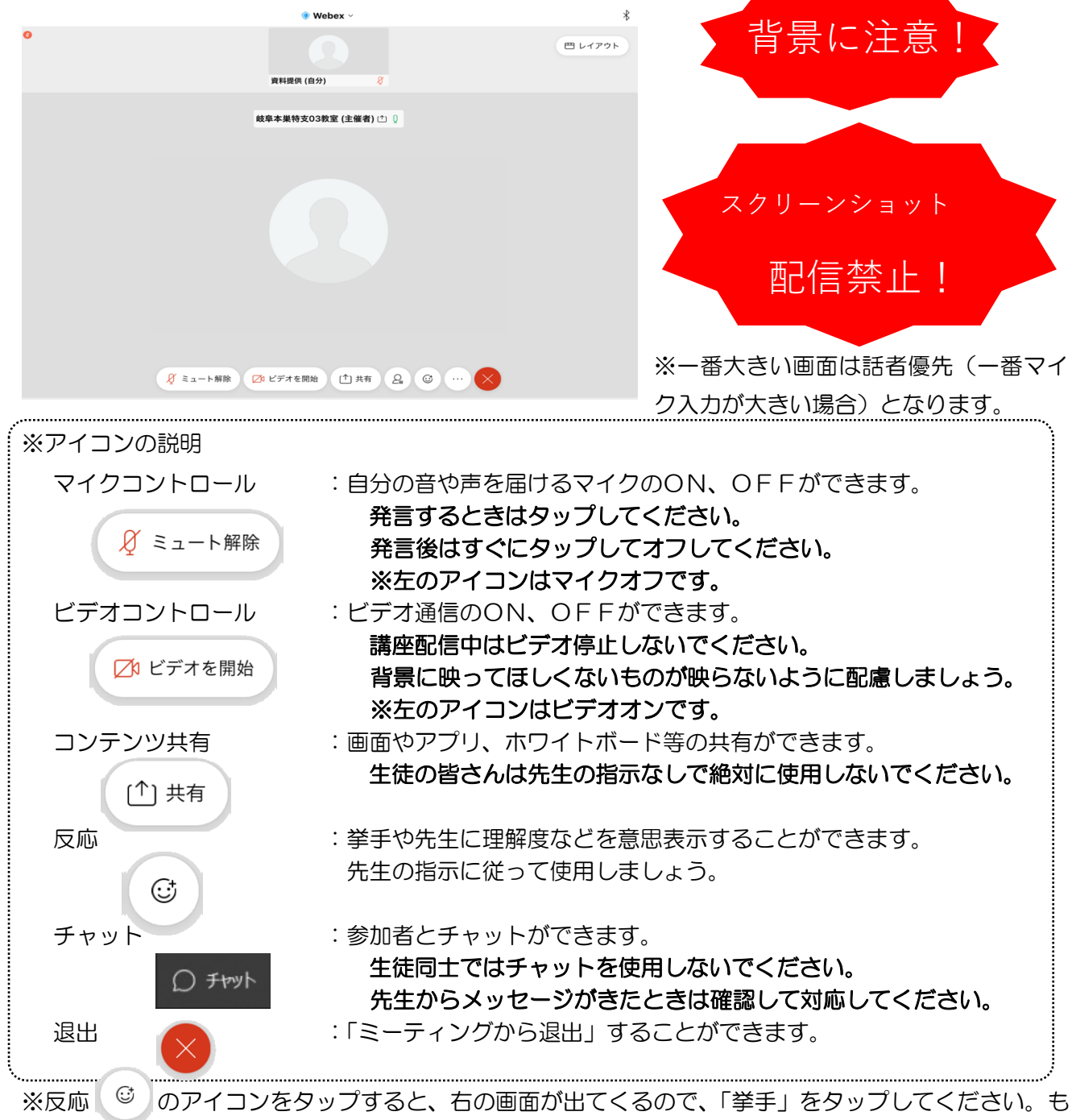

う一度タップすると挙手を下げられます。先生に発言が認められれば「ミ ュート解除」をタップして発言し、発言後はすぐに「ミュート」をタップ してマイクオフしてください。(先生が挙手に気付かないこともありま す。)

8授業が終了し、終了するときは ■ をタップしたのち 「ミーティングか ら退出」をタップする。

※主催者が「ミーティングを終了」をした場合は自動的に終了されます。

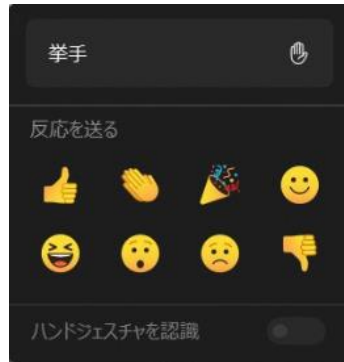